#### **ACCESSING YOUR RBO**

Saisissez votre identifiant et votre code personnel pour acceder votre RawbankOnline

Nb : si vous n'avez pas accès à RBO, veuillez envoyer un message à **Support-**[Rawbankonline@rawbank.cd](mailto:Support-Rawbankonline@rawbank.cd) pour en avoir.

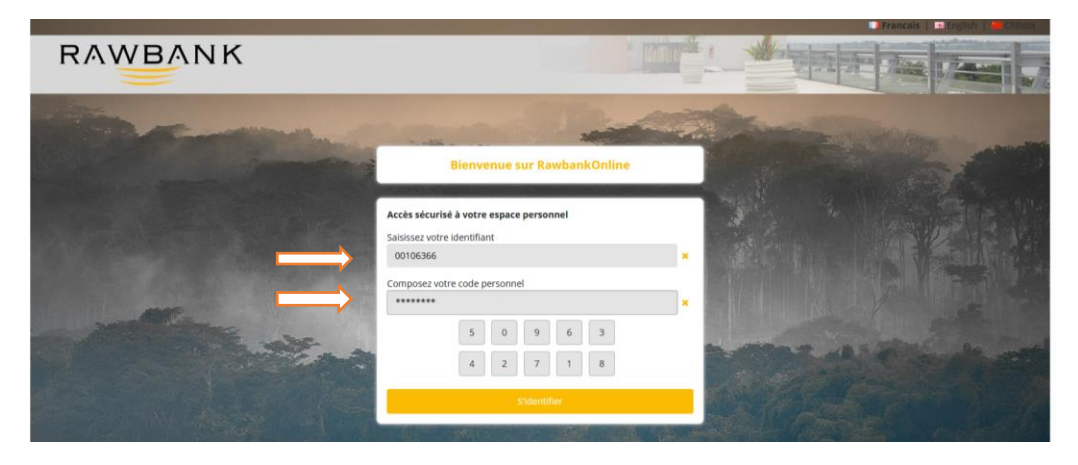

## **VISA DIRECT**

Comment accéder à RBO pour effectuer un transfert VISA DIRECT

Choisissez l'option **E-Transfer** et sélectionnez **Visa Direct**

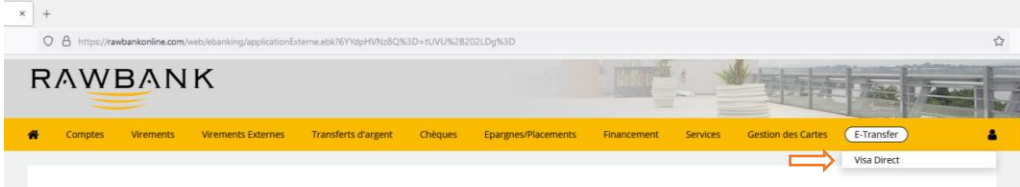

#### **Transfert Visa Direct via Carte Bancaire**

Sélectionnez Transfert Visa Direct via Carte bancaire si vous souhaitez transférer l'argent avec votre carte VISA

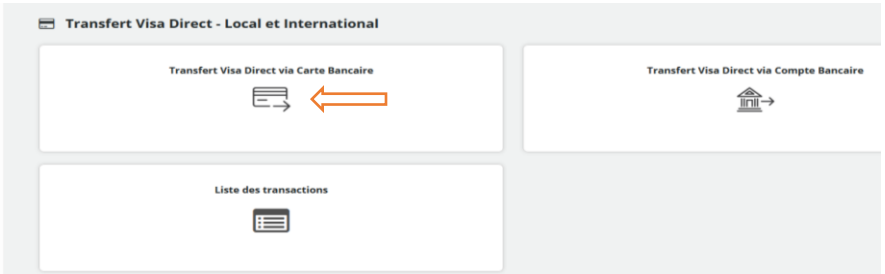

Selectionnez la carte que vous souhaitez utiliser pour le tranfert

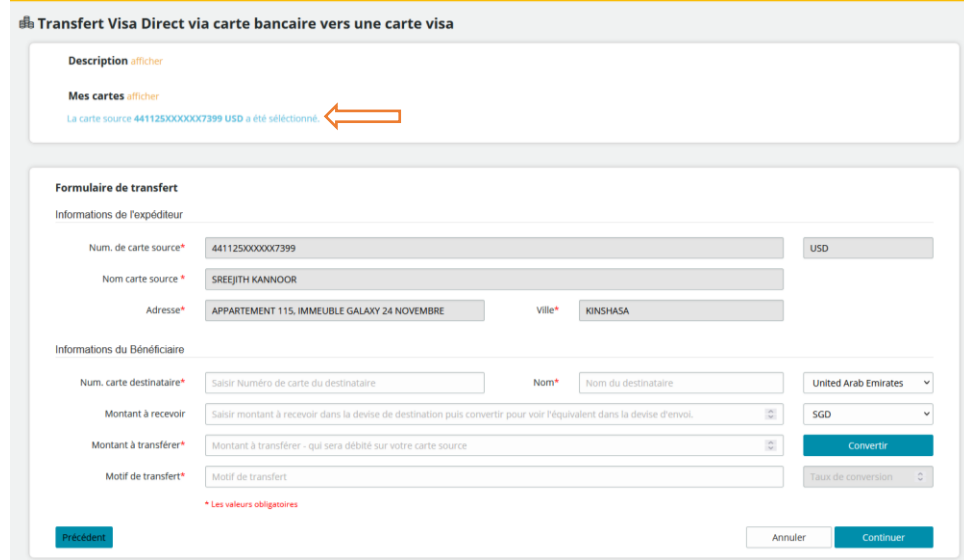

Remplissez les informations nécessaires du bénéficiaire et cliquez sur continuer

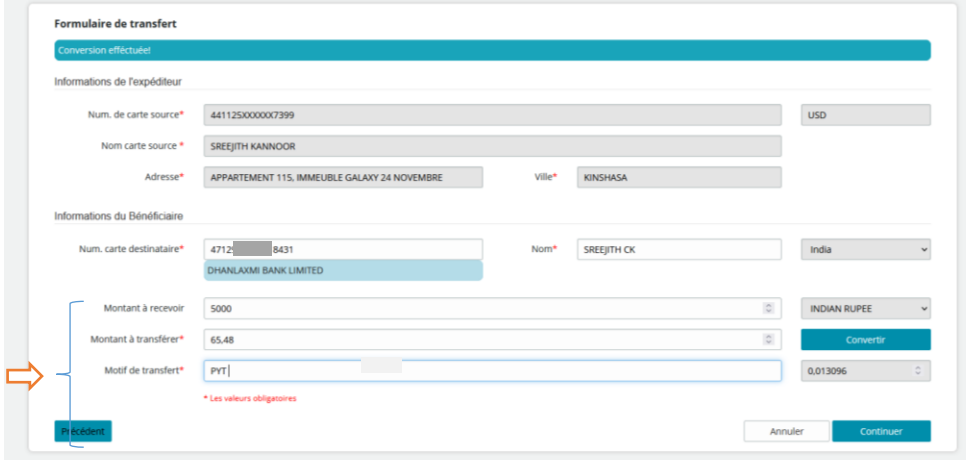

Confirmez la transaction en saisissant votre mot de passe et cliquez sur **envoyer**

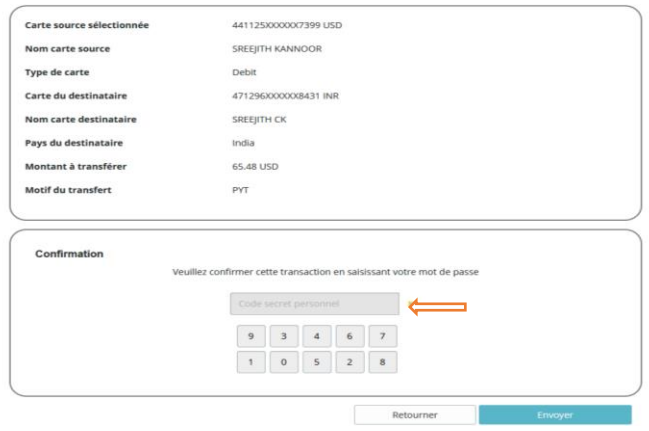

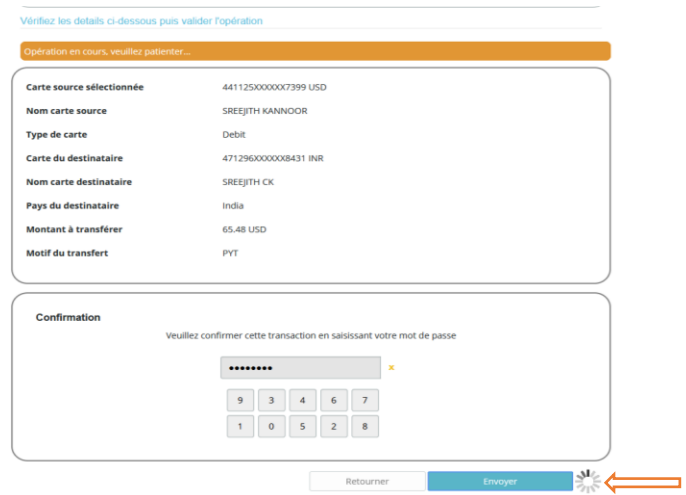

Une fois la transaction effectuée, les détails du transfert vont être affichés sur un écran

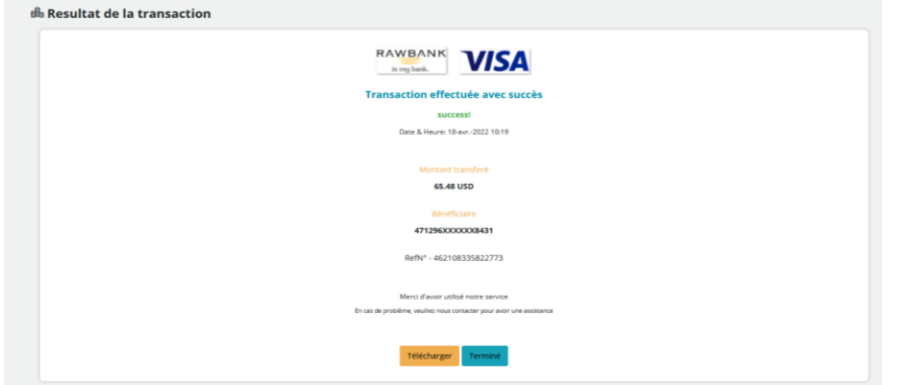

Si vous souhaitez recevoir le reçu en document PDF cliquez sur **télécharger** sinon, cliquez sur **terminé**

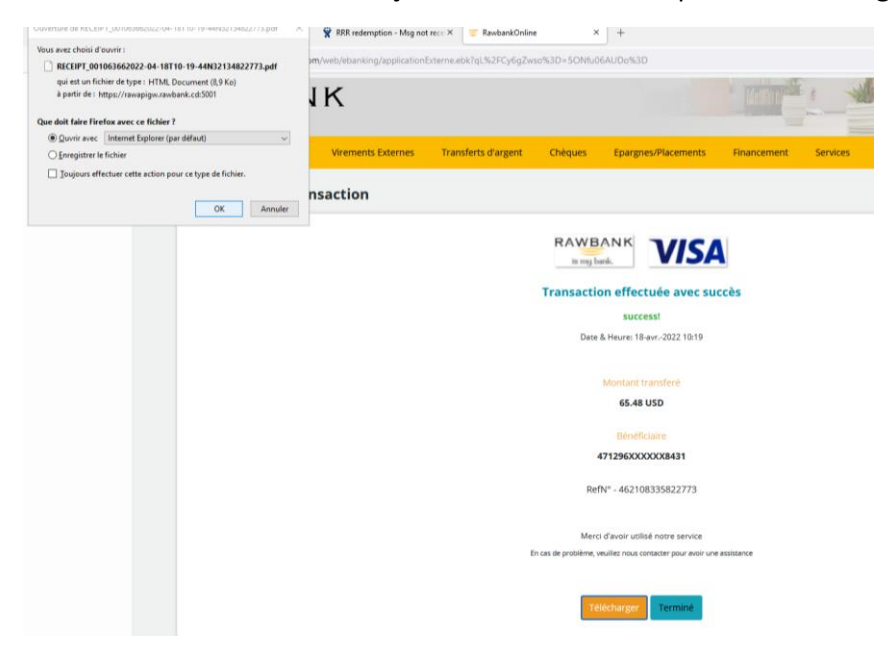

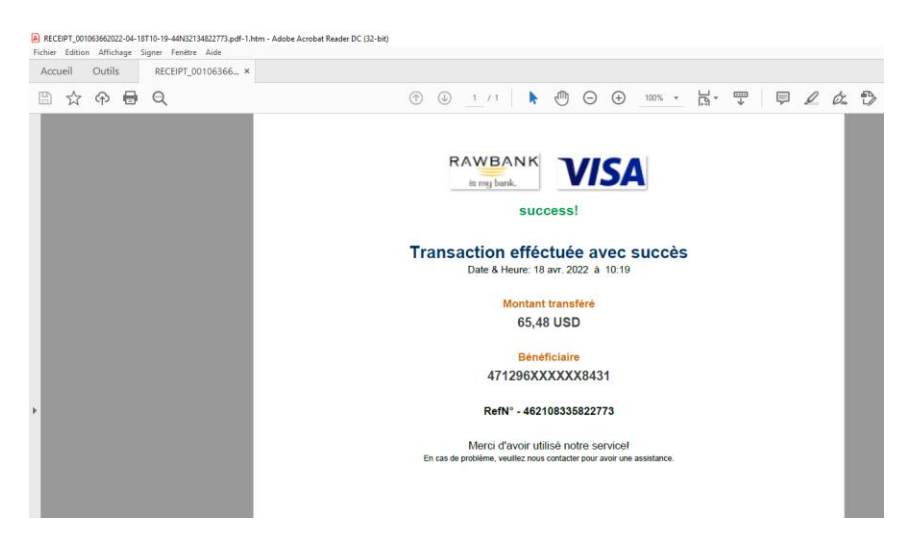

### **Transfert Visa Direct via Compte Bancaire**

Si vous souhaiter utiliser votre compte bancaire pour le transfert, choisissez l'option Visa Direct transfert via Compte bancaire

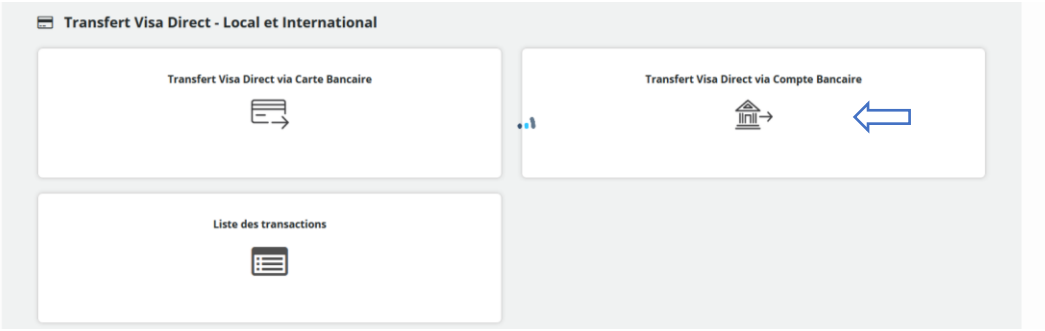

Choisir le compte à débiter pour le transfert

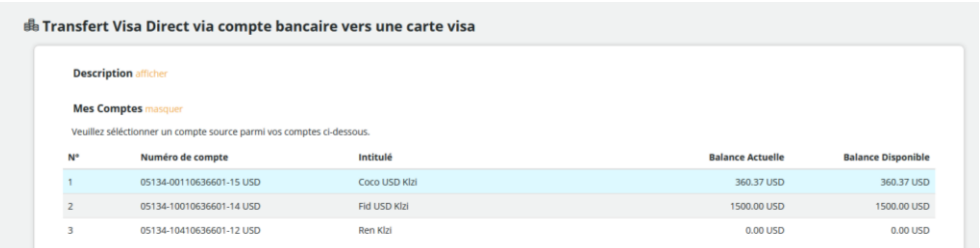

Remplissez les informations nécessaires du bénéficiaire et cliquez sur **continuer**

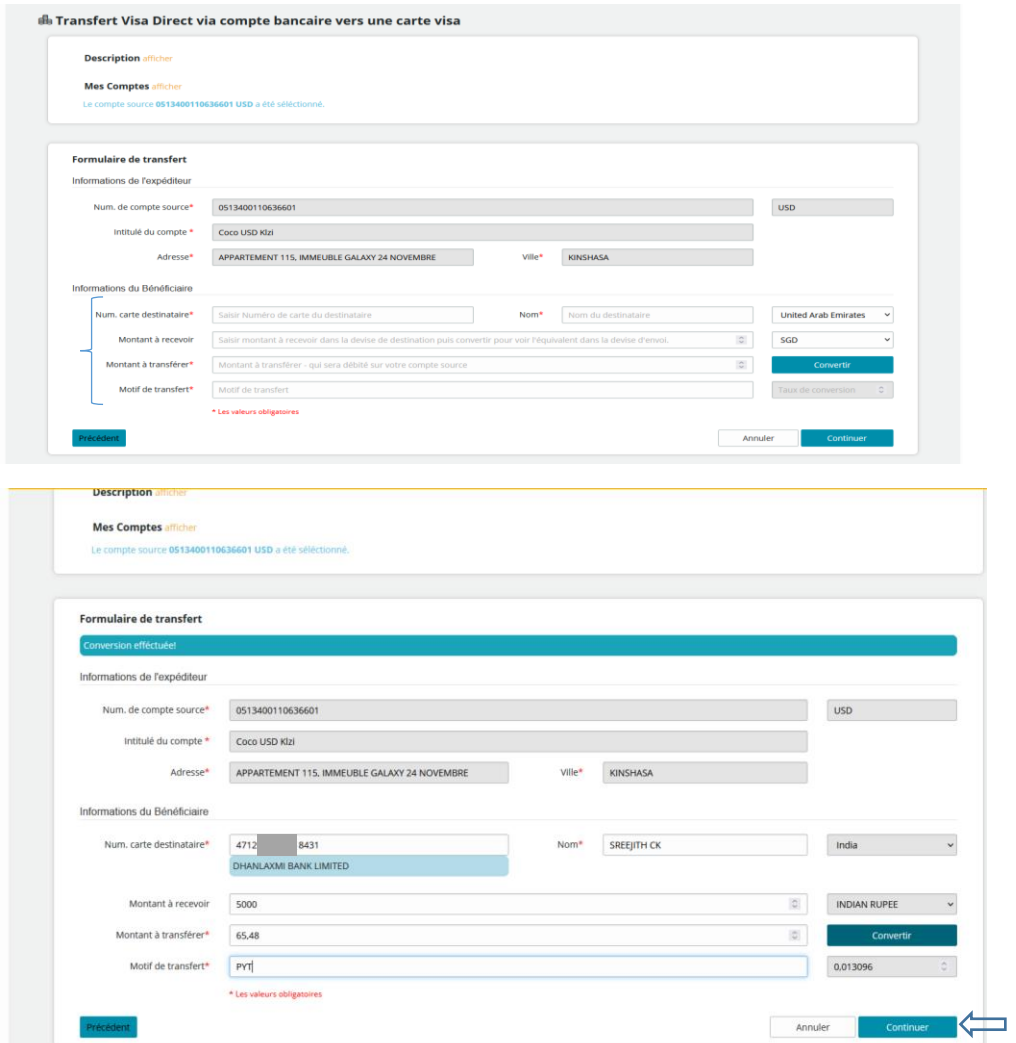

Confirmez la transaction en saisissant votre mot de passe et cliquez sur **envoyer**

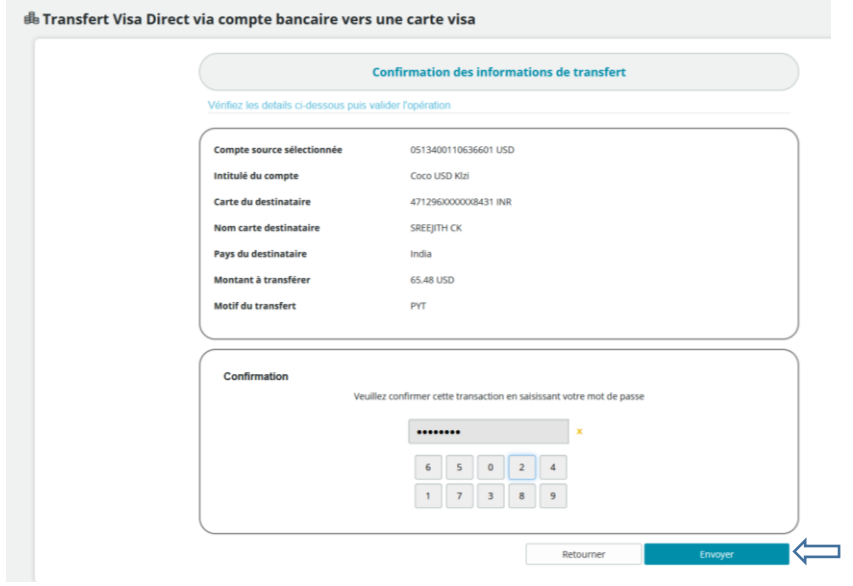

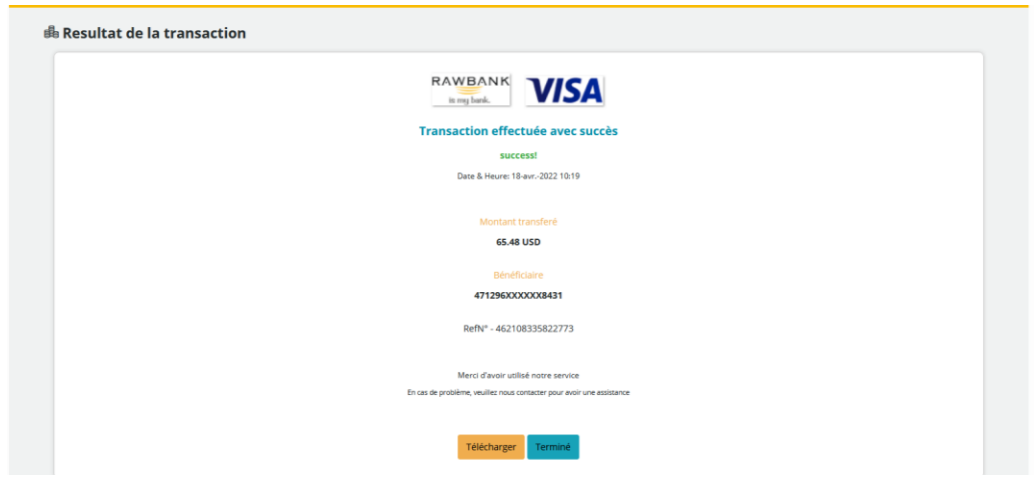

# **Liste des transactions Visa Direct**

Si vous souhaitez visualiser tous les transferts effectués, cliquez sur l'option **« Liste des transactions »**

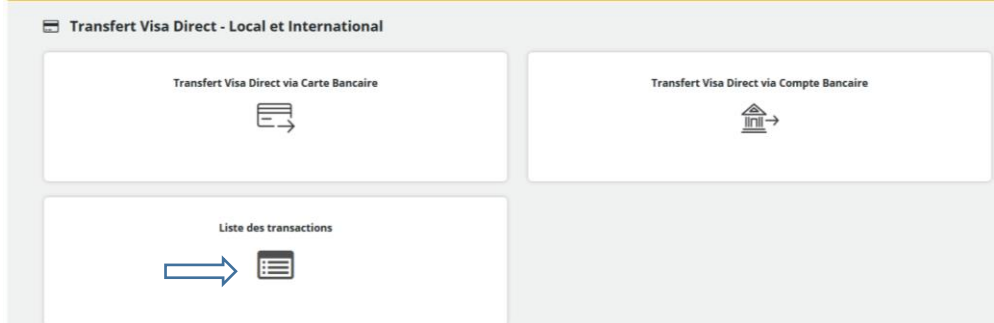

Un écran apparaitra avec la liste des transactions.

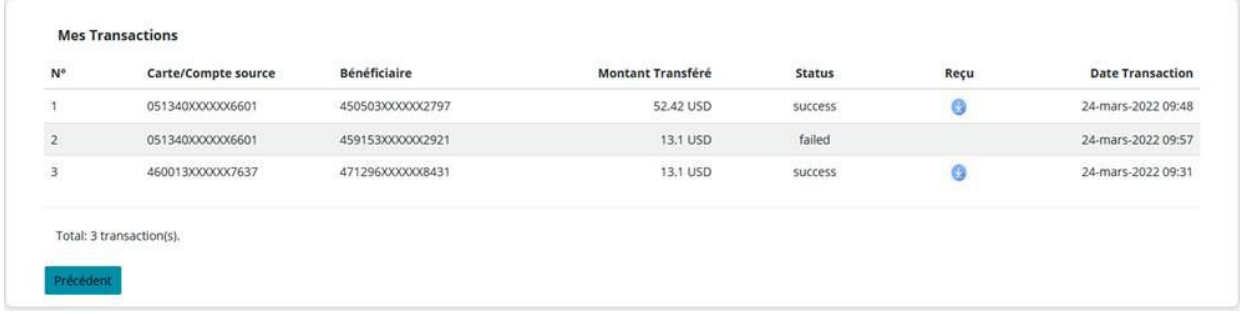